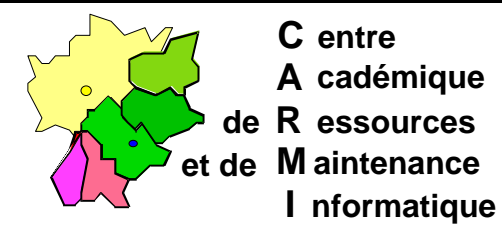

Echirolles, le 17 mai 1998

Code fichier : ImagW95.doc

# IMAGE SUR SERVEUR D'UNE STATION WINDOWS 95 EN UTILISANT LFNBK

## **1. Installation de l'utilitaire LFNBK.EXE**

L'utilitaire **LFNBK.EXE** se trouve sur le CD Windows 95 dans le répertoire **\ADMIN\APPTOOLS\LFNBACK.**

Copier **LFNBK.EXE** dans **C:\WINDOWS** de la station.

#### **2. Les fichiers cachés de la station :**

La copie de l'image se fera avec **XCOPY32.EXE**, situé dans le répertoire **C:\WINDOWS\COMMAND** de la station.

Pour trouver les fichiers d'attribut caché (H) de la station, utiliser :

• CHKDSK C: >C:\CHKDSK.TXT

L'édition du fichier C:\CHKDSK.TXT donne le nombre de fichiers cachés

- DIR C:\\*.\* /A:H /S > C:\DIR H.TXT
- DIR C:\\*.\* /A:HR /S >C:\DIR\_HR.TXT
- DIR C:\\*.\* /A:SH /S > C:\DIR SH.TXT
- DIR C:\\*.\* /A:SHR /S > C:\DIR SHR.TXT

Les éditions des fichiers donnent les listes des fichiers cachés

• ATTRIB C:\\*.\* /S >C:\ATTRIB.TXT

L'édition du fichier **C:\ATTRIB.TXT** donne la liste exhaustive des fichiers de la station. On obtient les fichiers cachés par une recherche, avec l'éditeur du **DOS**, des attributs **H**, **HR**, **SH** et **SHR** (Mot entier)

Notes : Touche **F3** pour Poursuivre la recherche

Touches Ctrl et **R** pour revenir au début du fichier

## **3. Création de l'image :**

- a) Ouvrir le **Panneau de configuration** et ouvrir l'icône **Système**
- b) Dans la fenêtre **Propriétés système**, sélectionner l'onglet **Performances** et cliquer sur le bouton **Système de fichiers**
- c) Dans la fenêtre **Propriétés système de fichiers**, sélectionner l'onglet **Dépannage**
- d) Cocher "**Désactiver la conservation des noms longs pour les anciens programmes**"
- e) Rebooter.
- f) Faire une connexion **(Y:)** sur le disque du serveur **(D:)** qui aura l'image.
- g) Fermer toutes les applications et ouvrir, sur la station, une fenêtre "**Commandes MS-DOS**".
- h) Taper **LFNBK /B C:**
- i) Taper **XCOPY32 C:\\*.\* Y:\rep\_sauv\\*.\* /S /E /C /H**
- j) Ouvrir, sur le serveur, une fenêtre "**Commandes MS-DOS**".
- k) Taper **ATTRIB -S -H -R d:\rep\_sauv\\*.\* /S**

## **4. Restituer la station dans son état d'origine**

- a) Taper **LFNBK /R C:**
- b) Enlever la coche mise au point **3. d)**. C'est fini sur la station.

# **5. Restauration de l'image :**

- a) Préparer une disquette système Windows 95 pour démarrer l'ordinateur et se connecter au réseau.
- b) Démarrer la station sur la disquette et connecter le lien **Y:** avec le disque du serveur **D:** qui contient l'image.
- c) Formater la station par **FORMAT C: /U /Q**
- d) Lancer la copie avec **XCOPY32 Y:\rep\_sauv\\*.\* C:\\*.\* /S /E**
- e) Redémarrer la station sur son disque dur, Windows 95 démarre.
- f) Ouvrir une fenêtre Dos par : **Demarrer**, **Executer**, et taper **COMMAND**
- g) Taper **DELTREE C:\WINDOWS\MENUDé~2** (bien mettre le "**é**" accent aigu) ou taper **DELTREE C:\WINDOWS\MENUDÉ~2 (É** s'obtient par **Alt** + **144)**
- h) Taper **LFNBK /R C:**
- i) Taper **EXIT** et redémarrer l'ordinateur par Windows 95.
- j) Remettre les attributs d'origine avec la liste faite en création image.
- k) Penser au répertoire **C:\ALTAIR\IR.SYS** aussi.
- l) Si on a une image unique de sauvegarde avec destinations multiples modifier le nom de l'ordinateur, voire l'adresse IP dans : **Panneau configuration**, **Réseau**, **Identification Panneau configuration**, **Réseau**, **TCP/IP**, **Propriétés**

#### Notes :

 La disquette système Windows 95 est faite par **Format a: /S** sur une station Windows 95. La couche réseau s'obtient sur un serveur NT4 :

**Programmes**, **Outils d'administration**, **Administrateur client réseau** (voir **BOOTW95.DOC**)

Liste indicative des fichiers Windows 95 aux attributs S, H, R d'une machine neuve

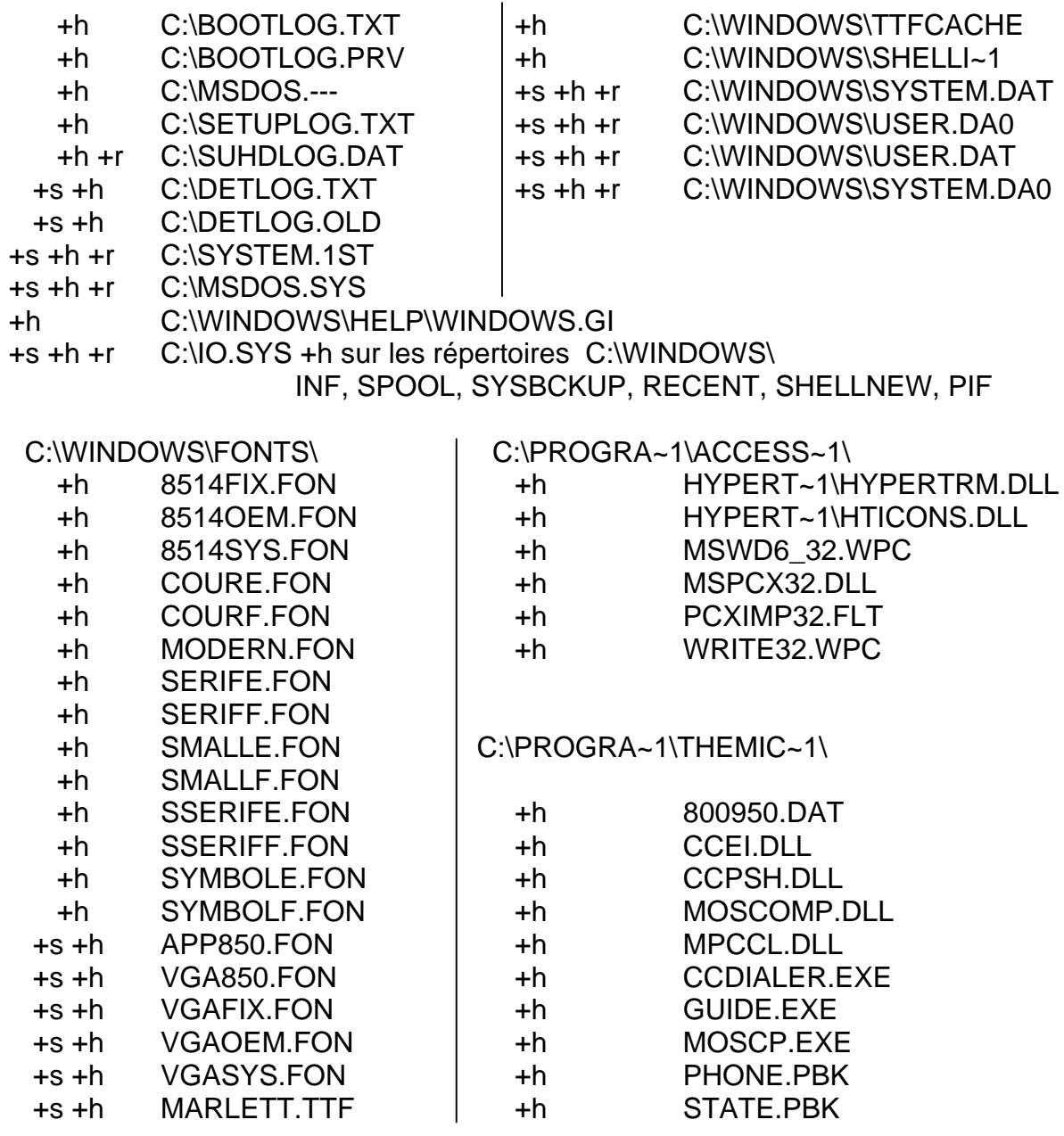

.